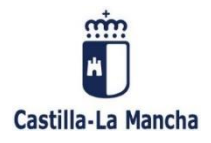

**GUÍA PARA LA PRESENTACIÓN TELEMÁTICA DE AUTOLIQUIDACIONES**

**MODELO 620**

# **¿Cuáles son los requisitos previos para poder pagar y presentar un modelo 620?**

Para poder presentar telemáticamente una autoliquidación tributaria es necesario que disponga de firma electrónica. Los sistemas de firma electrónica admitidos por la Consejería de Hacienda, Administraciones Públicas y Transformación Digital se pueden consultar pulsando en la opción Requisitos [técnicos de](https://portaltributario.jccm.es/oficina-electronica/requisitos-de-la-oficina-electronica) la oficina [electrónica](https://portaltributario.jccm.es/oficina-electronica/requisitos-de-la-oficina-electronica) que encontrará en el apartado [OFICINA ELECTRÓNICA](https://portaltributario.jccm.es/oficina-electronica) en la dirección [https://portaltributario.jccm.es/.](https://portaltributario.jccm.es/) También tiene la posibilidad del pago con tarjeta si reúne determinados requisitos.

Antes de presentar telemáticamente por primera vez una autoliquidación tributaria, se recomienda acceder a la plataforma de pago y presentación pulsando en [https://portaltributario.jccm.es/oficina-electronica/acceso-la](https://portaltributario.jccm.es/oficina-electronica/acceso-la-plataforma-de-pago-y-presentacion)[plataforma-de-pago-y-presentacion](https://portaltributario.jccm.es/oficina-electronica/acceso-la-plataforma-de-pago-y-presentacion) Si accede con éxito a la aplicación significa que tiene instalados en su ordenador los componentes de firma necesarios y que se cumplen todos los requisitos técnicos para utilizar la plataforma, en caso contrario la aplicación le solicitará la instalación de los componentes necesarios.

# **¿Cómo puedo presentar telemáticamente una autoliquidación modelo 620?**

A continuación, se describen brevemente los pasos que se deben seguir para la presentación telemática de una autoliquidación tributaria:

### **1.- Obtención del modelo de Autoliquidación**

Para obtener un modelo de autoliquidación, puede confeccionarla a través de los programas de ayuda disponibles en el Portal Tributario, o bien recuperar una autoliquidación que haya confeccionada previamente, si cuenta con una serie de datos de la misma, como se indica en el apartado 1.2.

#### **1.1. Confeccionar un modelo de Autoliquidación:**

Se cumplimentará el modelo de autoliquidación con el programa de ayuda del modelo 620 al que podrá acceder desde la dirección <https://portaltributario.jccm.es/> pulsando el enlace [OFICINA ELECTRÓNICA,](https://portaltributario.jccm.es/oficina-electronica) opción **Presentación telemática modelos**. Dentro de esta opción, seleccione [620. Transmisión de determinados](https://portaltributario.jccm.es/oficina-electronica/modelos/620-transmision-de-determinados-medios-de-trasporte-usados-vehiculos-3)  [medios de trasporte usados.](https://portaltributario.jccm.es/oficina-electronica/modelos/620-transmision-de-determinados-medios-de-trasporte-usados-vehiculos-3) y pulse en **Cumplimentación del modelo 620.**

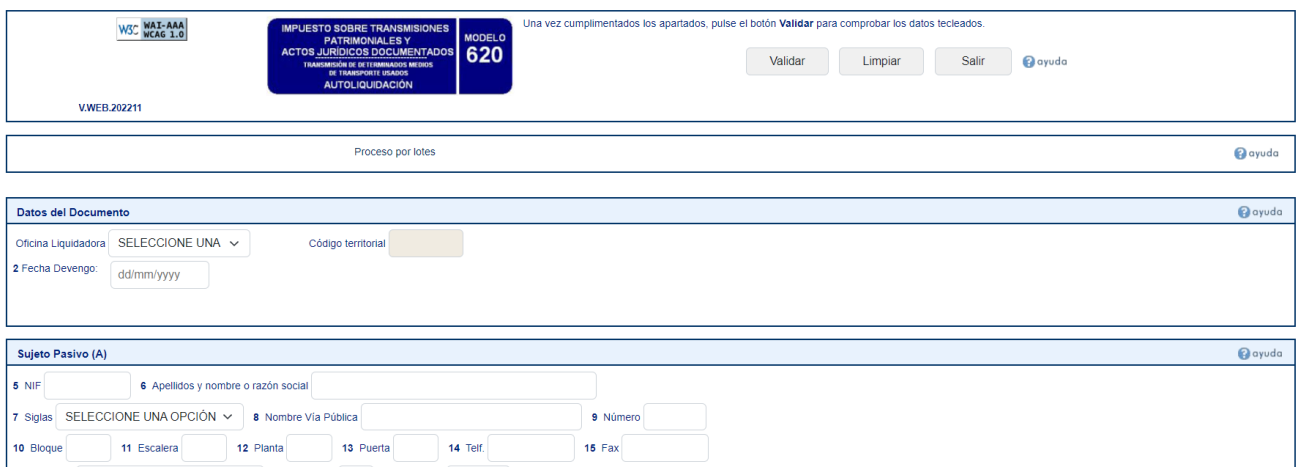

Una vez introducidos todos los datos correctamente se deberá pulsar el botón Validar. Si la validación es correcta aparecerá la siguiente pantalla con 3 botones en la cabecera: **Imprimir**, **Pagar/Presentar** y **Modificar**.

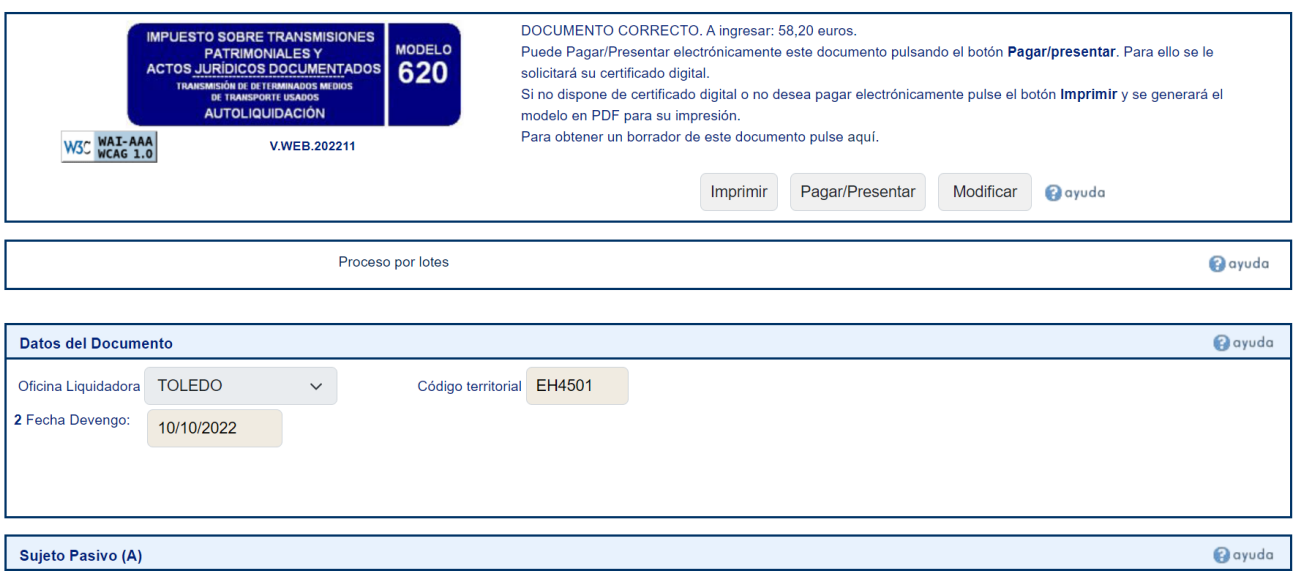

Para continuar con la presentación en el Registro Electrónico Tributario, deberá pulsar "**Pagar/presentar**".

### **1.2. Recuperar una autoliquidación**

Si usted ha confeccionado autoliquidación con carácter previo, tiene la posibilidad de recuperarla y presentarla en el Registro Electrónico Tributario. Para recuperarla, deberá acceder desde la dirección <https://portaltributario.jccm.es/> pulsando en el enlace [OFICINA ELECTRÓNICA,](https://portaltributario.jccm.es/oficina-electronica) opción [Acceso al Registro](https://portaltributario.jccm.es/oficina-electronica/acceso-al-registro-electronico-tributario)  [Electrónico Tributario.](https://portaltributario.jccm.es/oficina-electronica/acceso-al-registro-electronico-tributario) Dentro de esta opción, seleccione Recuperación de Autoliquidaciones y cumplimente los siguientes datos en la pantalla de búsqueda:

- o Número de Justificante (visible en la parte superior derecha de la autoliquidación confeccionada)
- o NIF primer sujeto pasivo
- o Código de grabación (visible en el encabezado de la autoliquidación)

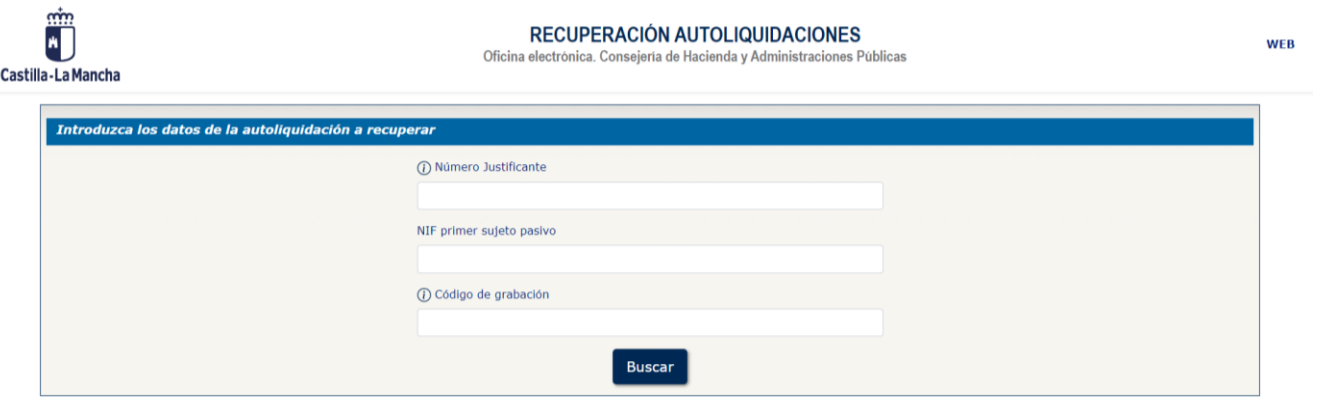

**Importante:** Esta opción solo está disponible para documentos confeccionados con programas de ayuda, que no hayan sido presentados con anterioridad y que no se encuentren ya en la plataforma de pago y presentación telemática.

Una vez recuperada la autoliquidación aparecerá una pantalla con un resumen de la Autoliquidación y los botones "**Cancelar**", "**Imprimir**" y "**Pagar/presentar**".

Para continuar con la presentación en el Registro Electrónico Tributario, deberá pulsar "**Pagar/presentar**".

**2.- Envío de la autoliquidación a la plataforma de pago y presentación:** Para ello se debe pulsar el botón **Aceptar** en la pantalla que se muestra a continuación:

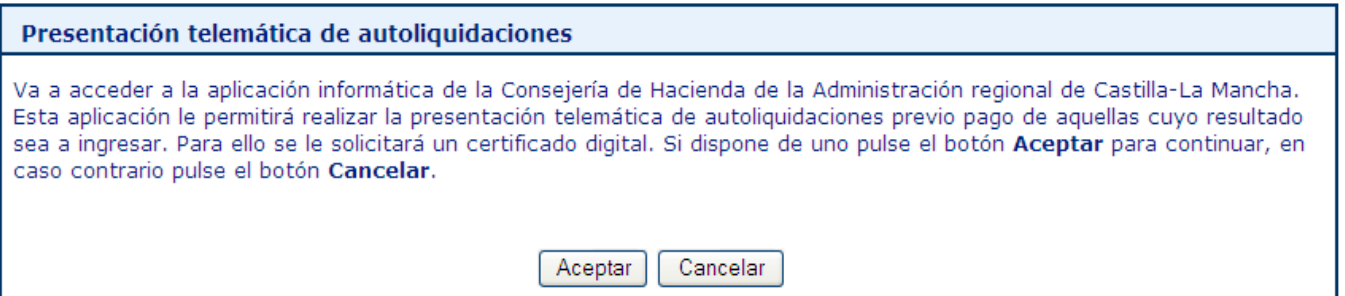

Si aceptamos se nos pedirá que indiquemos uno de los tres tipos de perfil existentes para acceder a la plataforma:

- **a) Persona física:** Con este perfil accederán las personas físicas para presentar sus propias autoliquidaciones.
- **b) Persona jurídica:** Con este perfil accederán los representantes de las personas jurídicas y de las entidades sin personalidad jurídica, con un certificado de representante de persona jurídica o de representante de entidad sin personalidad jurídica en vigor, para la presentación de sus autoliquidaciones
- **c) Gestoría/Profesional:** Con este perfil accederán los colaboradores sociales en la aplicación de los tributos autorizados por la Consejería de Hacienda, Administraciones Públicas y Transformación Digital para presentar autoliquidaciones en representación de terceros.

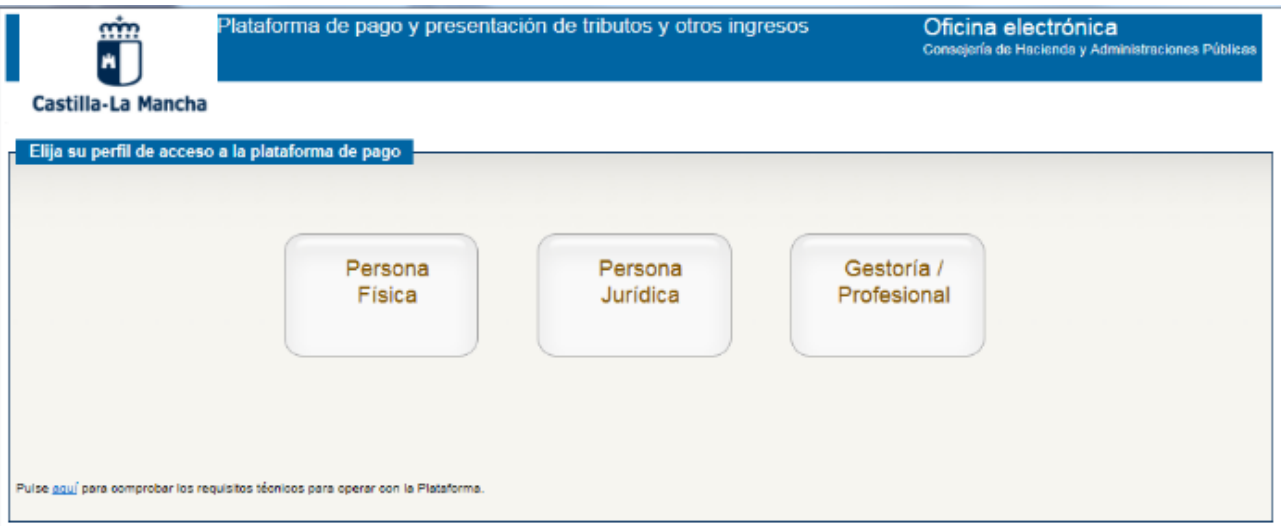

Elegido el perfil de acceso, se deberá seleccionar el modelo de identificación electrónica correspondiente para una correcta identificación de la persona que accede a la Plataforma. Los tipos de identificación habilitados actualmente son: **DNIe / Certificado electrónico**, **cl@ve PIN** y **cl@ve permanente**.

## **3- Pago y presentación telemática de la autoliquidación:**

**3.1.** Si el resultado de la autoliquidación ha sido a ingresar, y va a proceder a realizar el pago a través de la plataforma de pago y presentación, se elegirá la entidad financiera, y se cumplimentará el resto de la cuenta de cargo y se pulsará en el botón "**Aceptar**".

Para ello, se admitirán dos formas de pago: Adeudo en cuenta y Pago con Tarjeta.

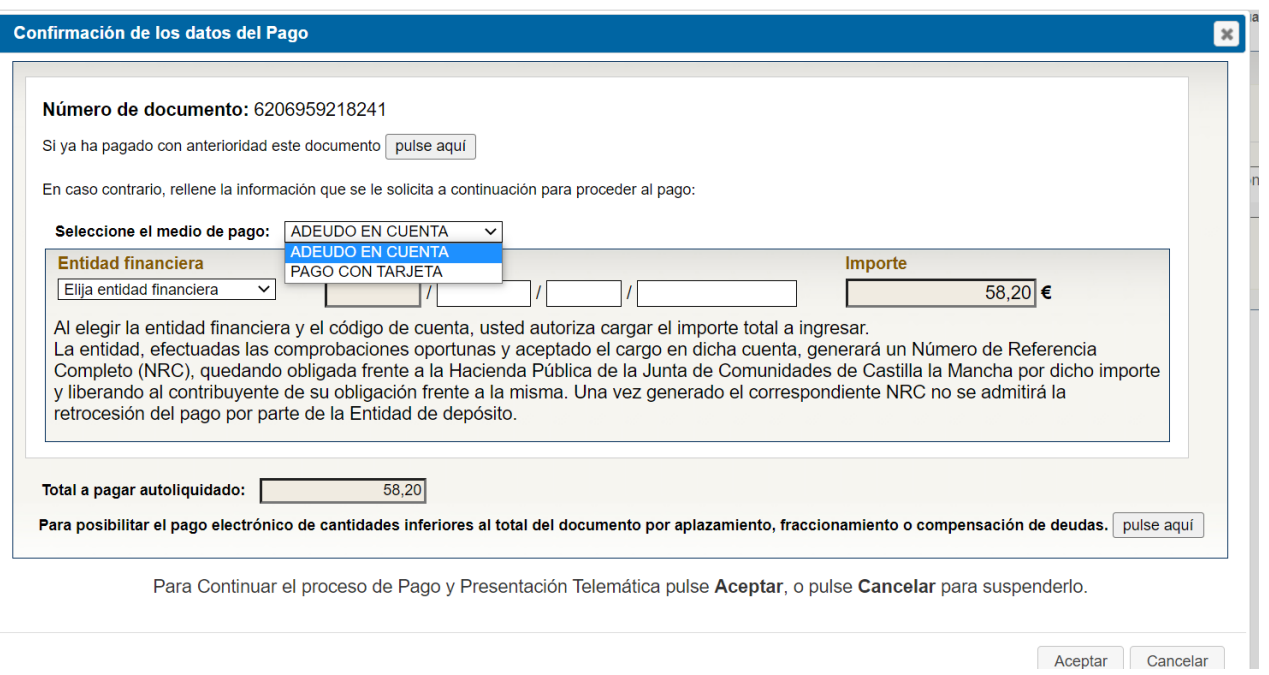

Si pulsa la opción Aceptar, se obtiene la siguiente pantalla en la que debe marcar **Conforme** y a continuación pulsar en **Pagar y Presentar**.

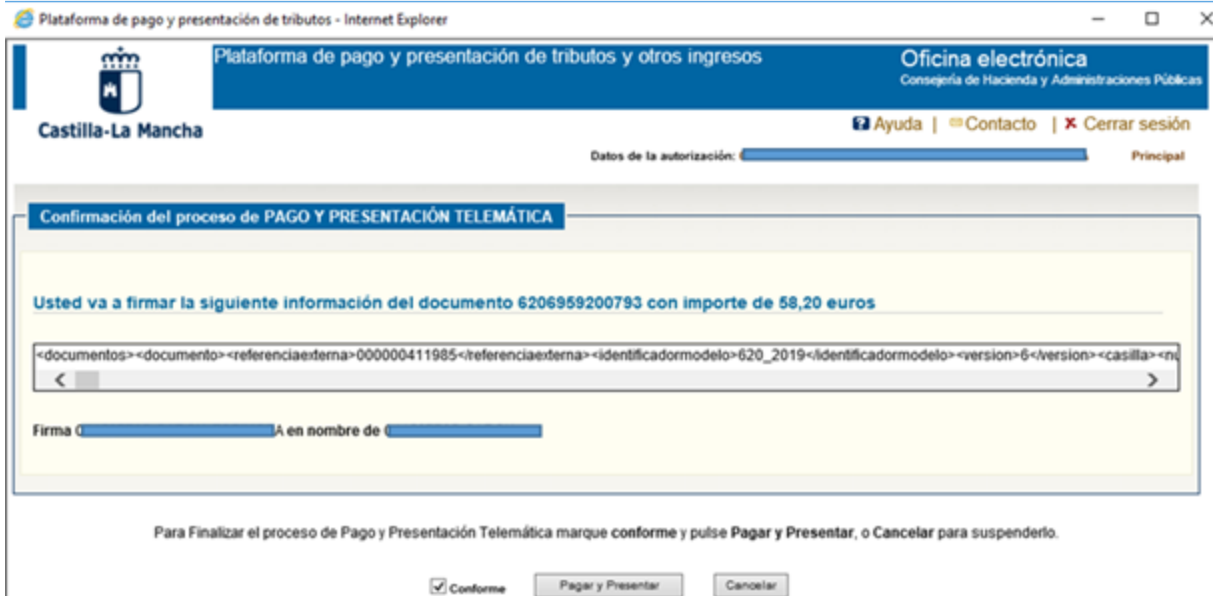

Si en este momento se cancela el proceso de pago, el documento se incorporará a la Plataforma y quedará en estado "pendiente de pagar/presentar", pudiendo en un momento posterior proceder a su pago y presentación accediendo nuevamente a la Plataforma.

Asimismo, se encuentra disponible un asistente para realizar pagos de cantidades inferiores al importe total del documento, en el que deberá indicar los motivos de dicha reducción.

**3.2.** Si el resultado de la autoliquidación ha sido a ingresar, y ya ha pagado con anterioridad el documento que va a presentar telemáticamente, deberá hacer uso del **Asistente para la presentación de documentos pagados con carácter previo** que se encuentra disponible al efecto, pulsando en el botón

#### que se muestra en la siguiente pantalla:

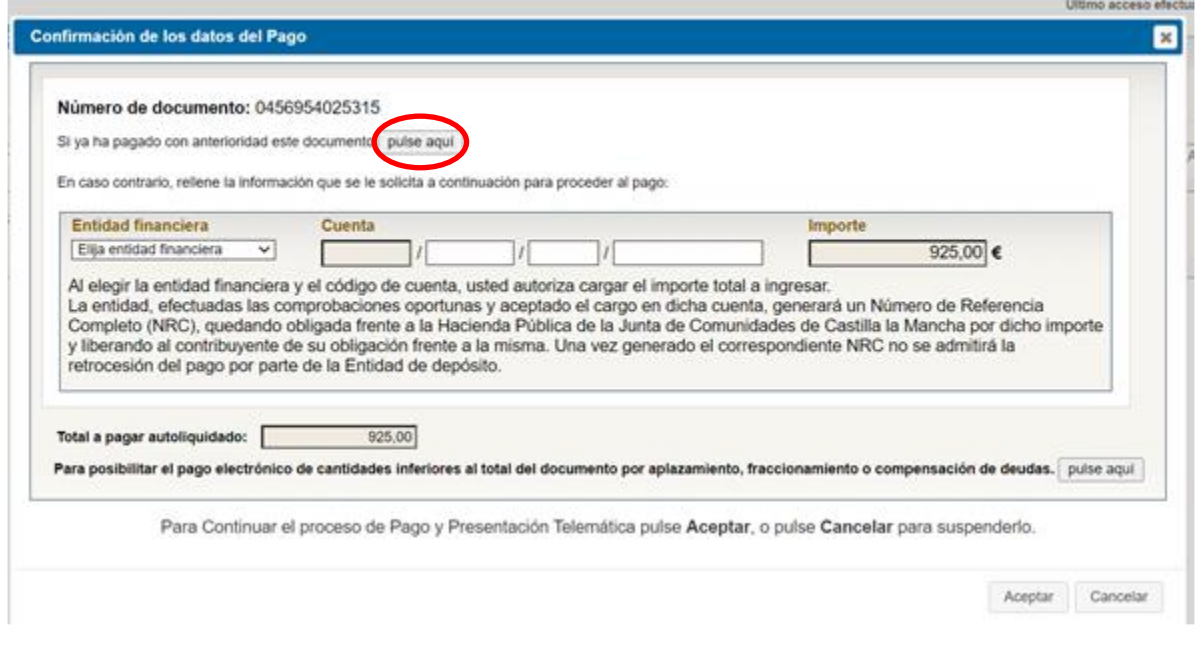

A continuación, deberá indicar alguno de los casos que muestra el **Asistente**:

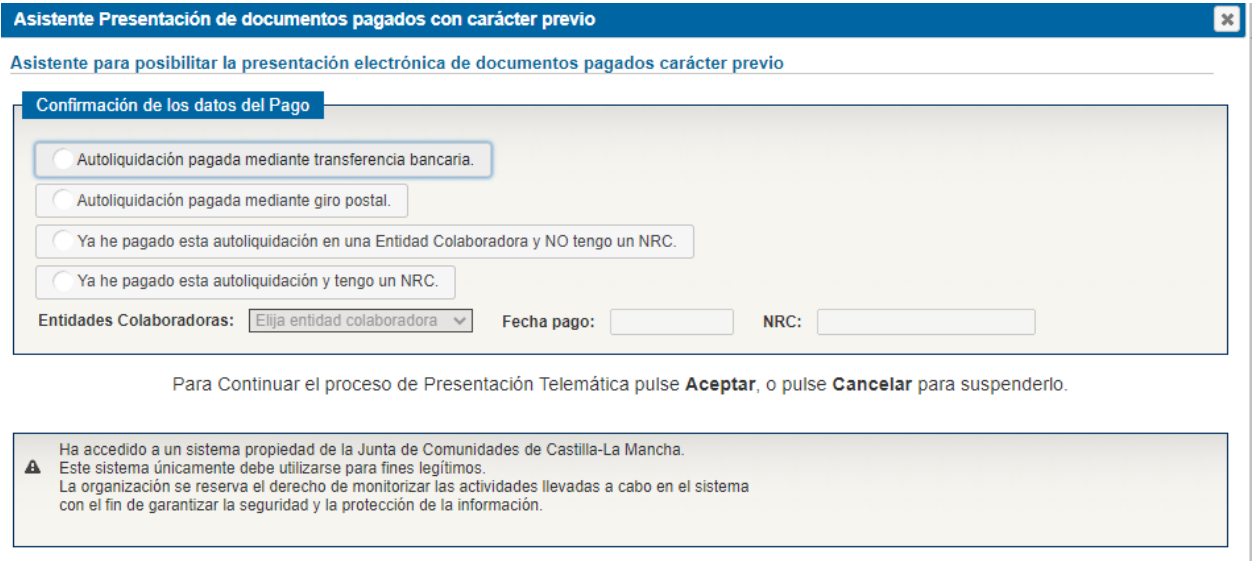

**3.3.** Si el resultado de la Autoliquidación ha sido sin ingreso, para finalizar marque "**Conforme**" y a continuación **"Presentar" o "Cancelar".**

Si en este momento se cancela el proceso de pago, el documento se incorporará a la Plataforma y quedará en estado "pendiente de pagar/presentar", pudiendo en un momento posterior proceder a su pago y presentación.

Una vez presentada la autoliquidación, se podrá obtener el justificante de su pago y presentación con la diligencia de presentación impresa al pie del mismo.

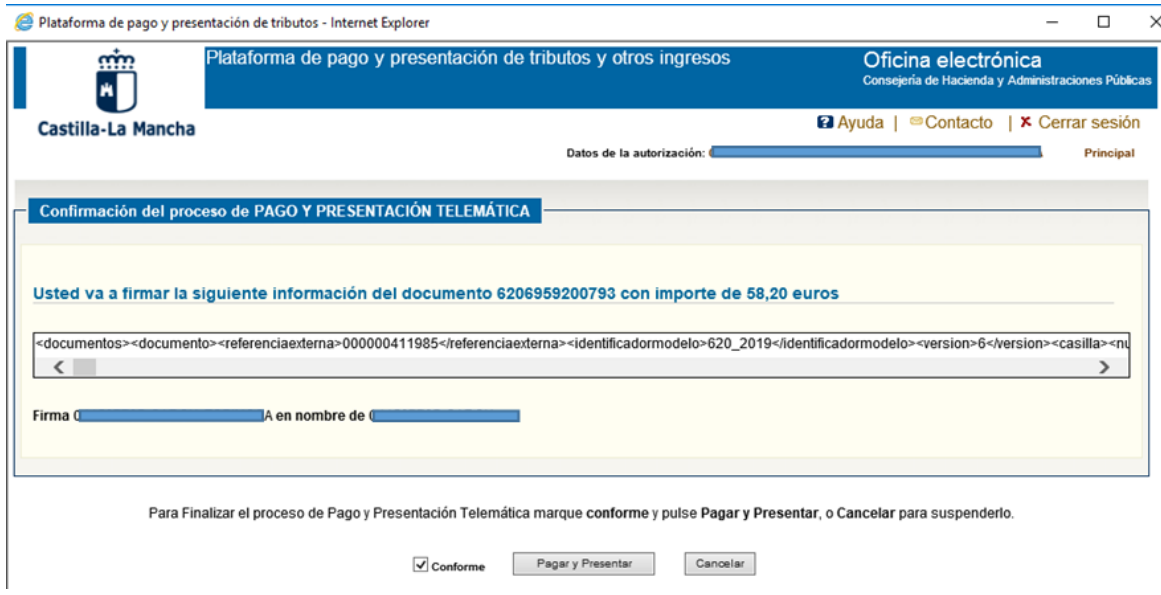

Una vez pagada y presentada la autoliquidación se podrá obtener el justificante de su pago y presentación con la diligencia de presentación impresa al pie del mismo, que incluirá el Código Electrónico de Transmisión (CET).

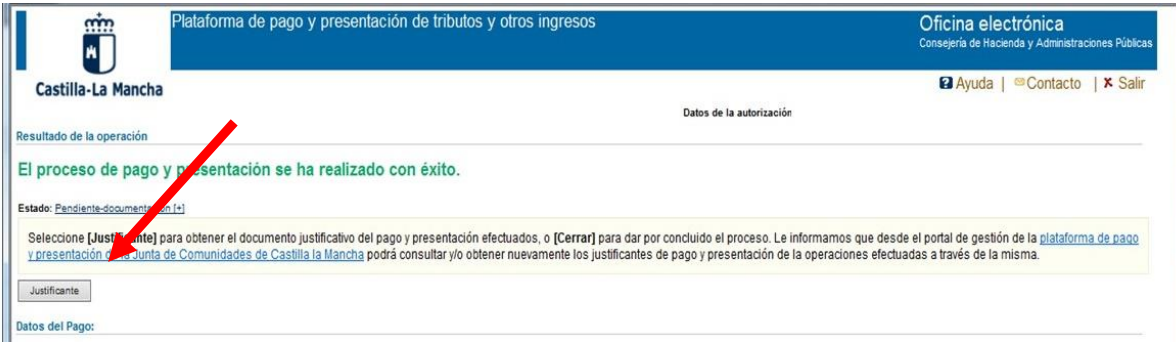

# **Diligencia emitida por la Consejería de Hacienda, Administraciones Públicas y Transformación Digital para el modelo 620**

Una vez presentada telemáticamente una autoliquidación del modelo 620, la Consejería de Hacienda emitirá, según el caso, uno de los dos tipos de diligencia siguientes. La diligencia se incorpora al pie de la primera página de la autoliquidación y acredita la presentación realizada.

**-Diligencia tipo 1:** Se emite en los casos en los que no será obligatorio la presentación de ninguna documentación adicional en los Servicios Tributarios de la Consejería de Hacienda. No será obligatorio presentar documentación adicional cuando se haya efectuado la presentación telemática de una autoliquidación modelo 620, el medio de transporte no sea una EMBARCACIÓN o una AERONAVE, la diligencia de presentación lleve incorporada el CET correspondiente y se encuentre en uno de los 2 casos siguientes:

a) Cuando la autoliquidación sea con ingreso, se practique por el 100 por ciento del vehículo transmitido y no sea una autoliquidación complementaria de otra anterior.

b) Cuando la autoliquidación se declare exenta y el sujeto pasivo haya acreditado ante la Administración

Tributaria regional, con carácter previo a su presentación, el cumplimiento de los requisitos exigidos para la aplicación de la exención, provisional o definitiva, que se declara. Por ejemplo, en el caso de que se declare la exención provisional por la adquisición de vehículos para su reventa por empresarios dedicados habitualmente a la compraventa de los mismos, siempre y cuando se haya acreditado, previamente, ante los Servicios Tributarios de la Consejería de Hacienda la condición de revendedor del sujeto pasivo.

No obstante lo anterior, el declarante deberá conservar el contrato o documento acreditativo de la transmisión para una posible comprobación administrativa posterior.

Ejemplo de diligencia tipo 1:

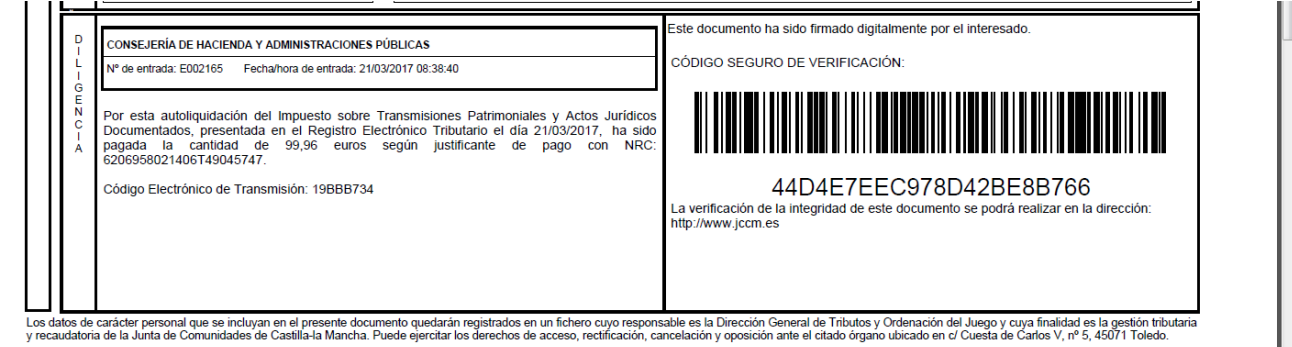

**-Diligencia tipo 2:** Se emite en los casos en los que es obligatorio presentar en los Servicios Tributarios de la Consejería de Hacienda el contrato de compraventa, la ficha técnica, el permiso de circulación y el resto de documentación como los justificantes de la exención alegada etc. Será obligatorio presentar esta documentación adicional cuando la autoliquidación no se encuentre en alguno de los casos señalados en el apartado anterior. Por ejemplo, en el caso de otras autoliquidaciones exentas, no sujetas, complementarias, autoliquidaciones en las que se cumplimente un porcentaje de transmisión menor del 100%, transmisión de embarcaciones etc.

Ejemplo de diligencia tipo 2:

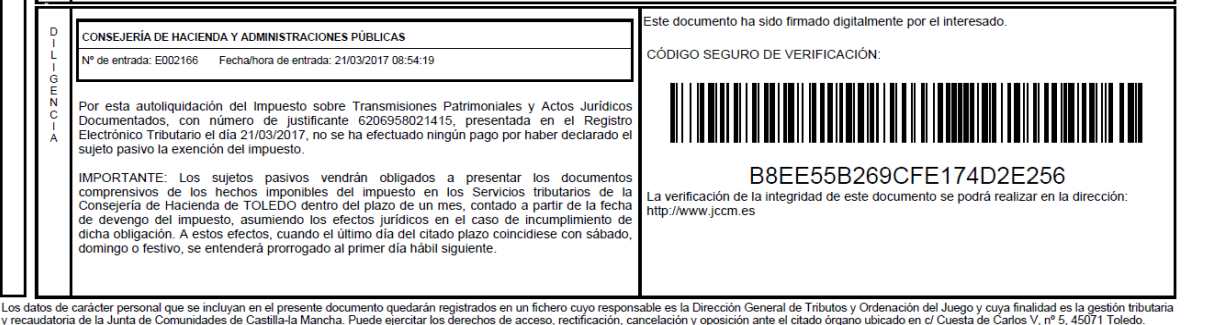